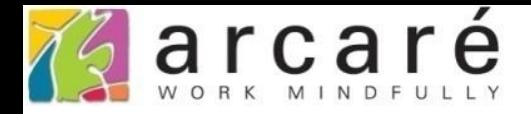

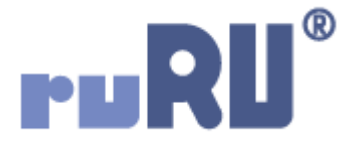

## **ruRU IDE教學課程 11-7-1 表單按鍵-基本郵件發送設定**

如如研創股份有限公司

+886 2 2596 3000

**IDE: Integrated Design Environment** 

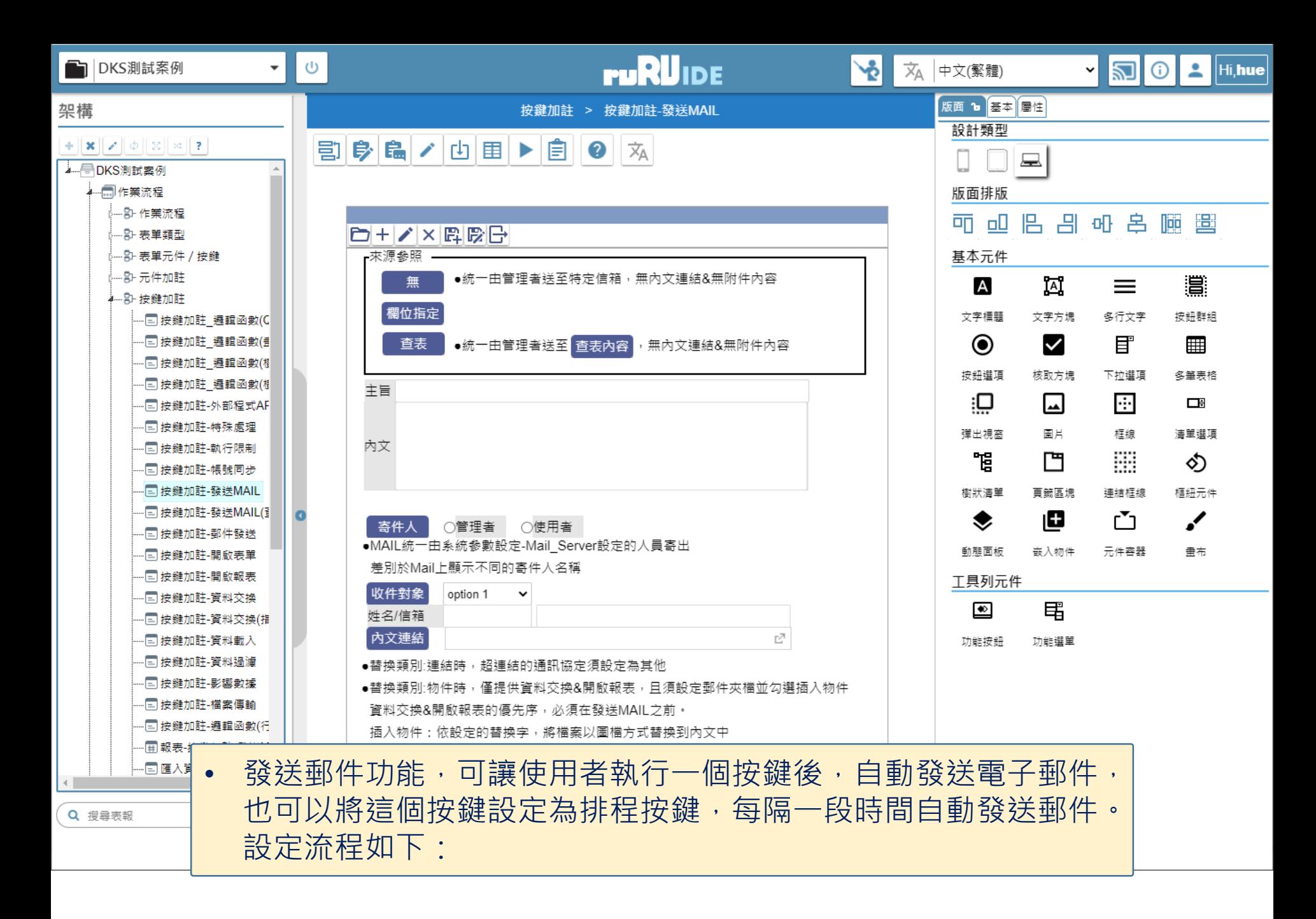

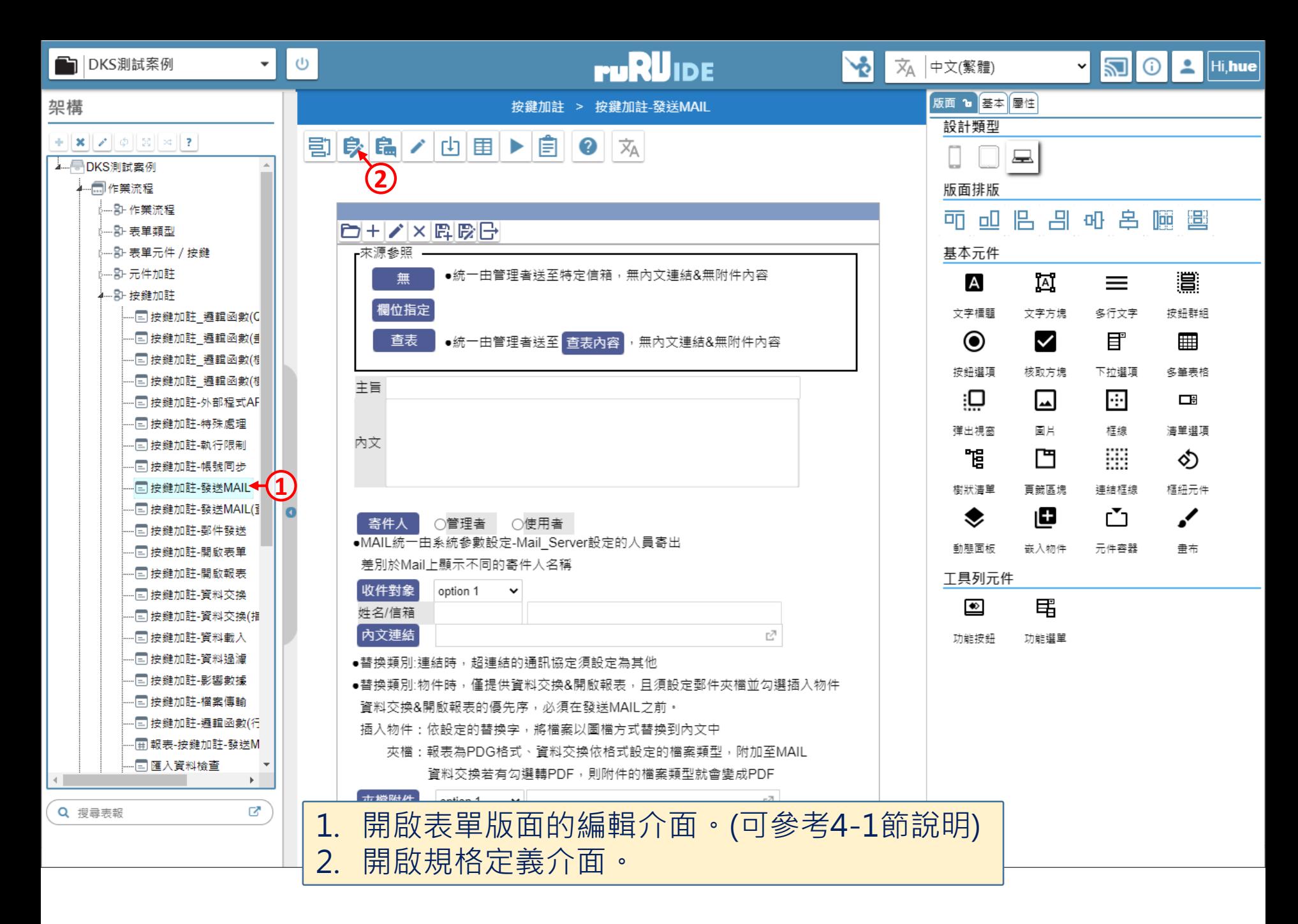

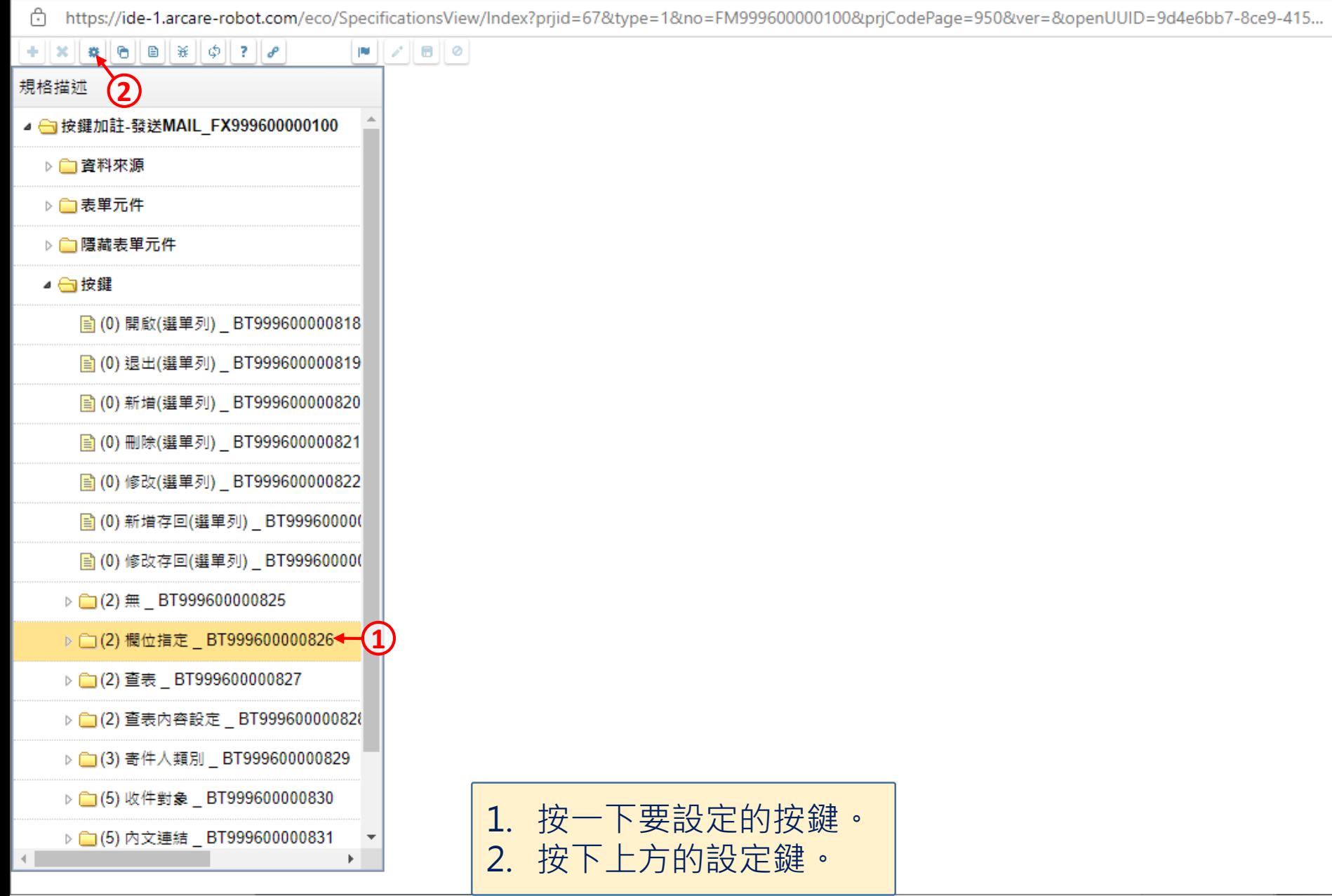

 $\hfill\square$ 

 $\overline{\phantom{m}}$ 

 $\times$ 

습 https://ide-1.arcare-robot.com/eco/SpecificationsView/Index?prjid=67&type=1&no=FM99960000100&prjCodePage=950&ver=&openUUID=9d4e6bb7-8ce9-415...

## $+$   $\|x\|$   $\|$   $\theta$   $\|$   $\theta$   $\|$   $\|$   $\phi$   $\|$   $\theta$   $\|$

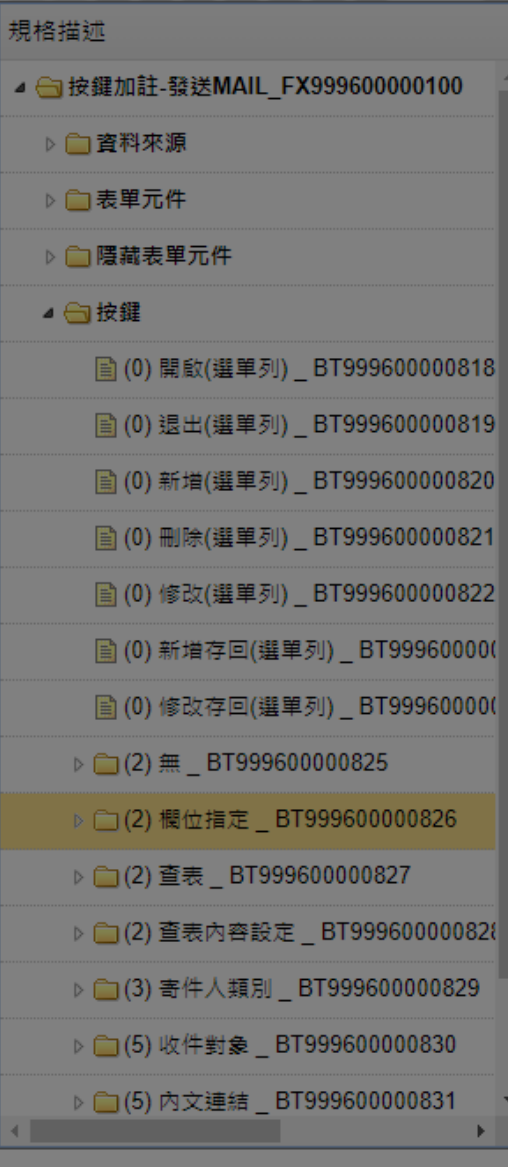

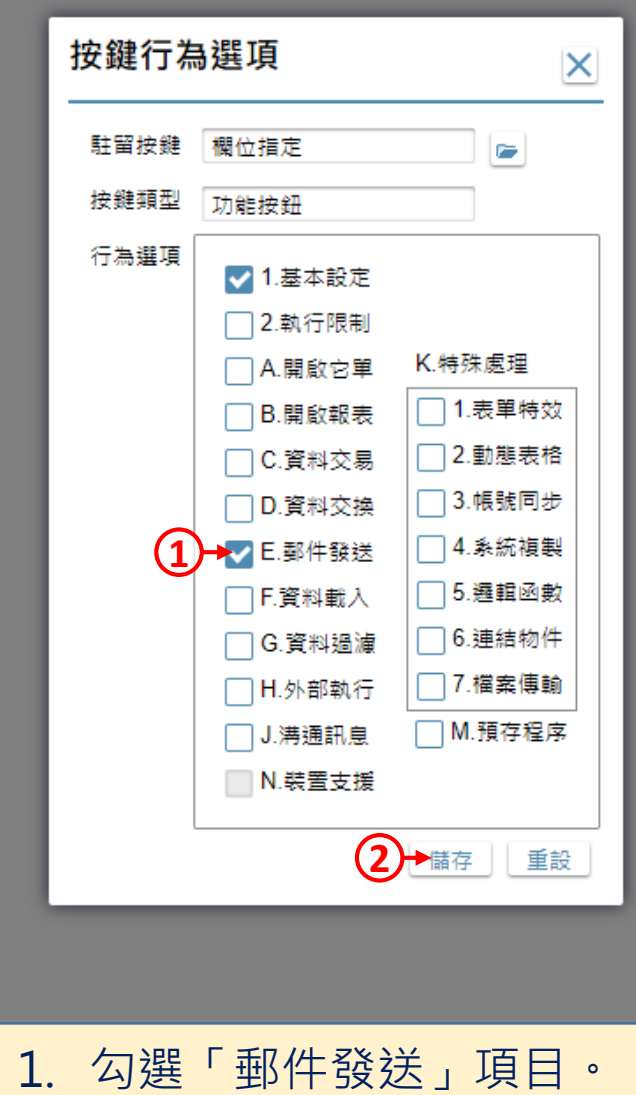

2. 按下「儲存」鍵。

□

 $\times$ 

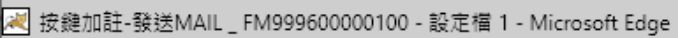

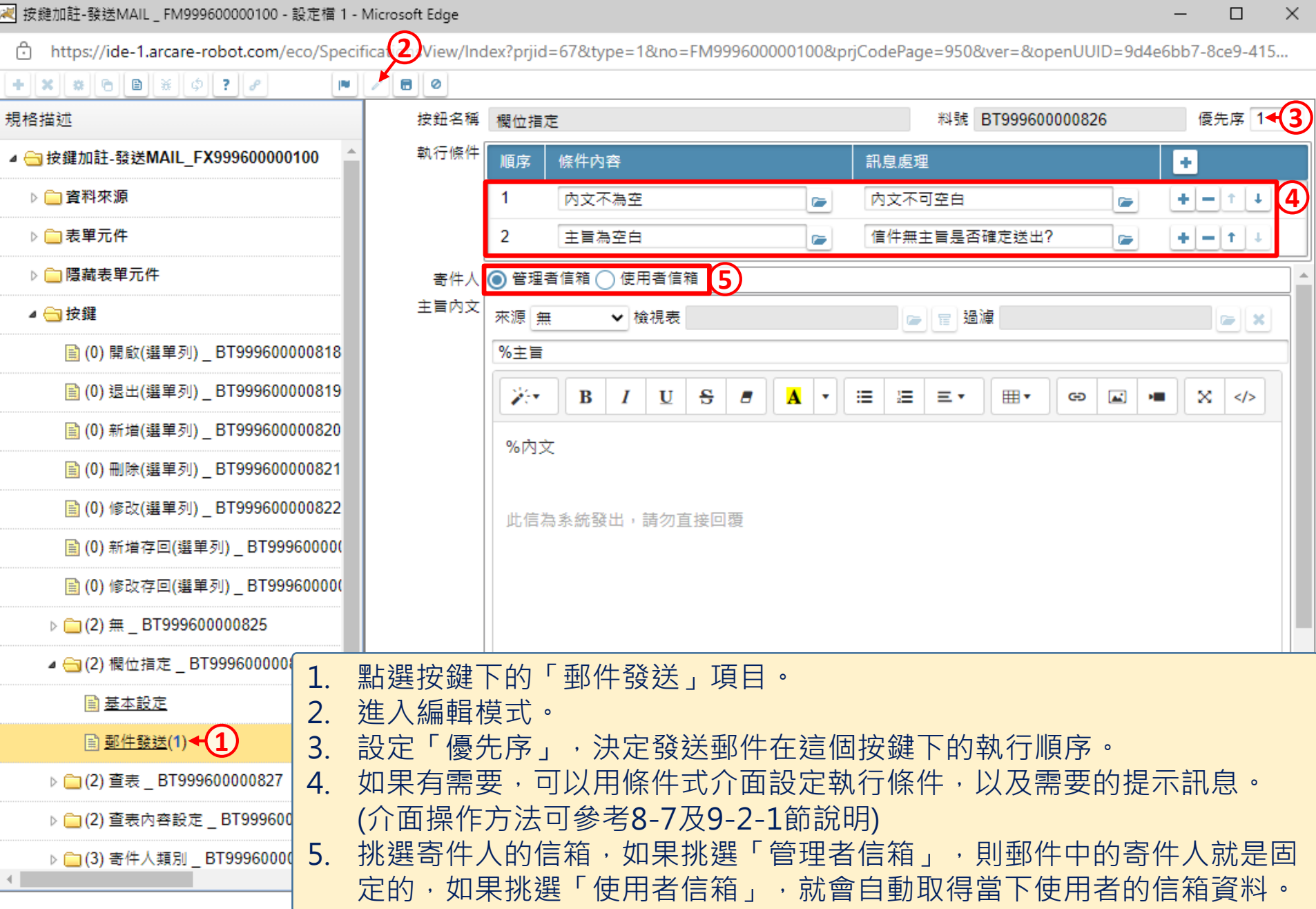

 $\hfill\square$ 

 $\overline{\phantom{0}}$ 

ी https://ide-1.arcare-robot.com/eco/SpecificationsView/Index?priid=67&type=1&no=FM999600000100&priCodePage=950&ver=&openUUID=9d4e6bb7-8ce9-415...

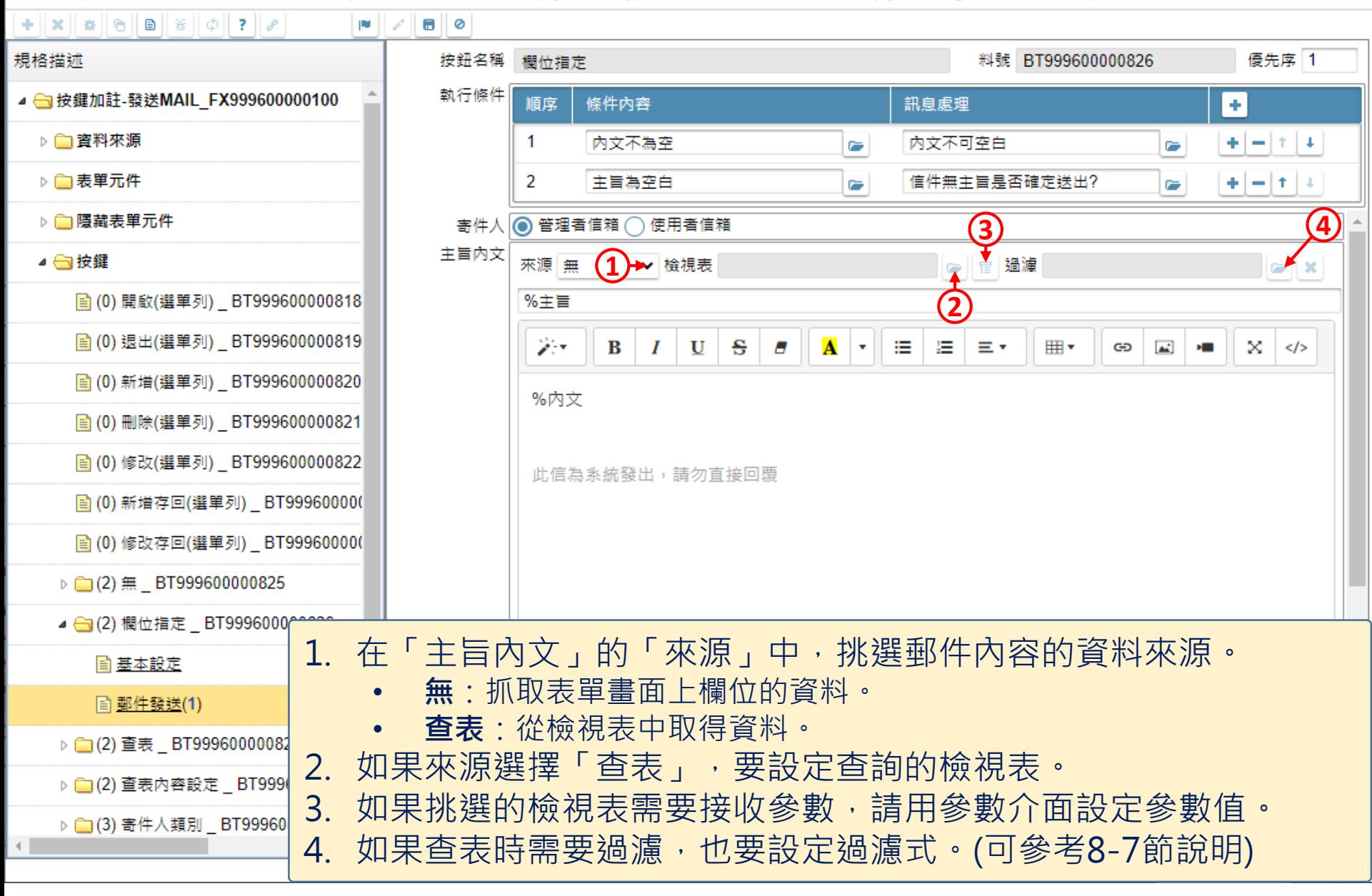

 $\times$ 

 $\Box$ 

https://ide-1.arcare-robot.com/eco/SpecificationsView/Index?prjid=67&type=1&no=FM999600000100&prjCodePage=950&ver=&openUUID=9d4e6bb7-8ce9-415... Ġ.

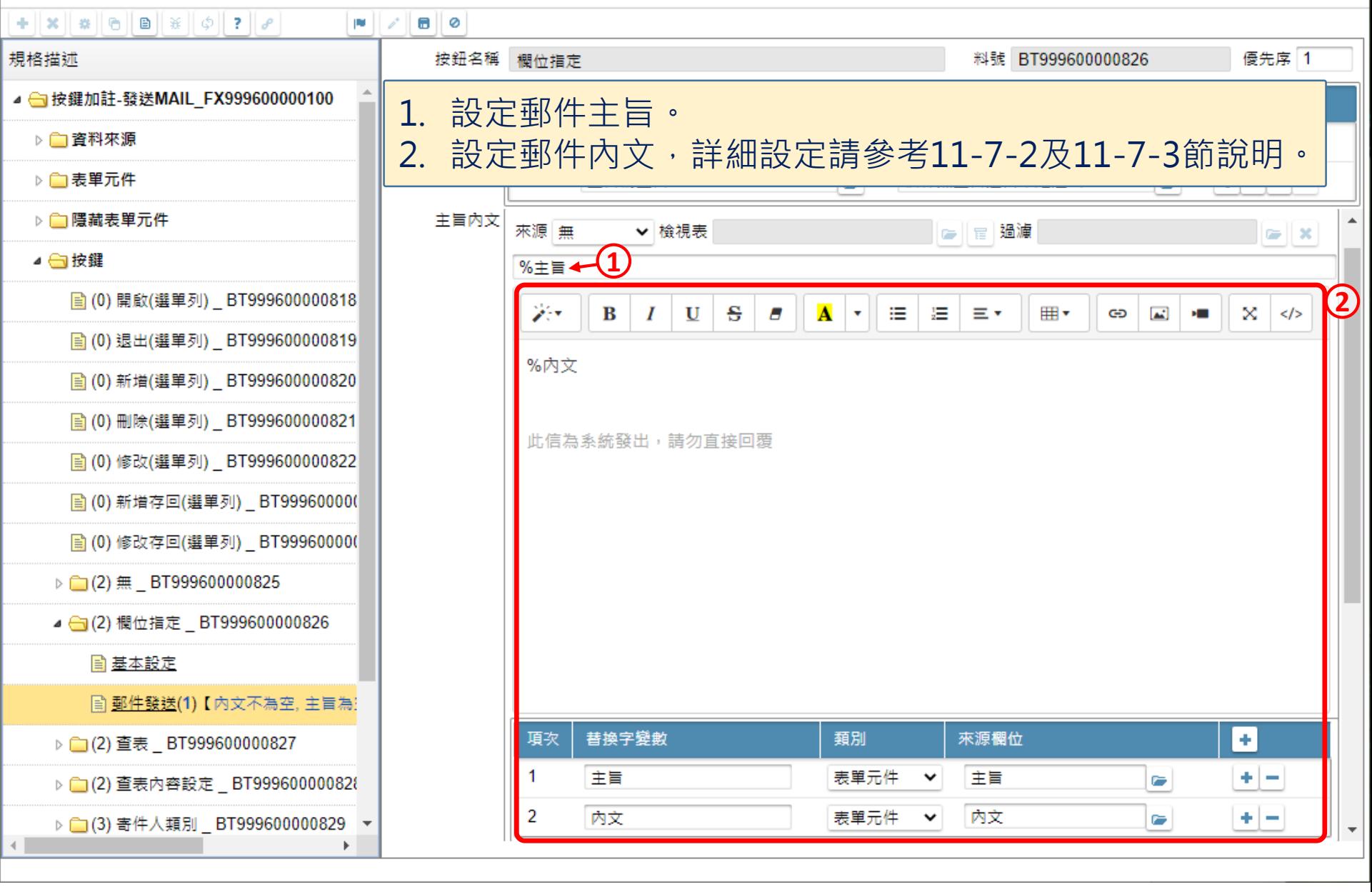

 $\times$ 

□

C https://ide-1.arcare-robot.com/eco/SpecificationsView/Index?priid=67&type=1&no=FM99960000100&prjCodePage=950&ver=&openUUID=9d4e6bb7-8ce9-415...

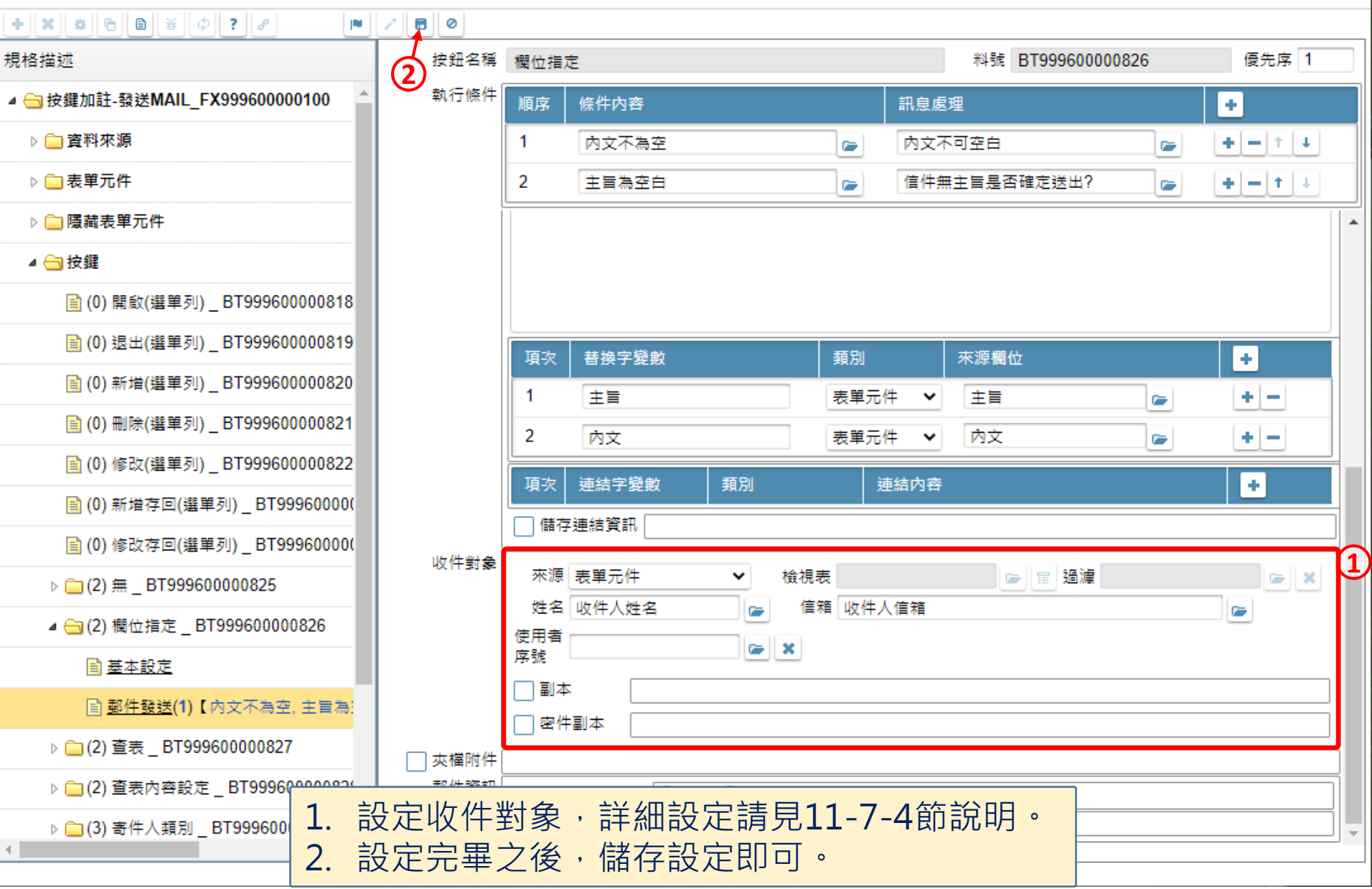

 $\Box$ 

 $\times$